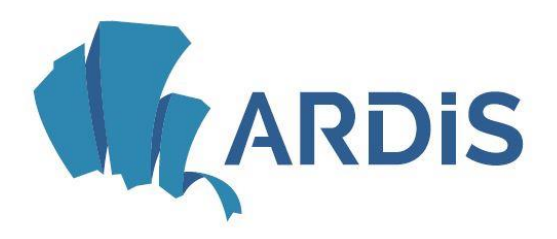

agenzia regionale per il diritto allo studio **Friuli Venezia Giulia** 

# CARICAMENTO BORSELLINO ELETTRONICO E UTILIZZO APP DI PRENOTAZIONE PASTI bookAmeal

## **ACCESSO AL SISTEMA**

Viene qui spiegato l'accesso al sistema on-line utilizzato per l'accesso ai servizi erogati da ARDiS.

Per accedere al sistema è possibile entrare nel sito Ardis [www.ardis.fvg.it](http://www.ardis.fvg.it/) e selezionare Accesso ai servizi online:

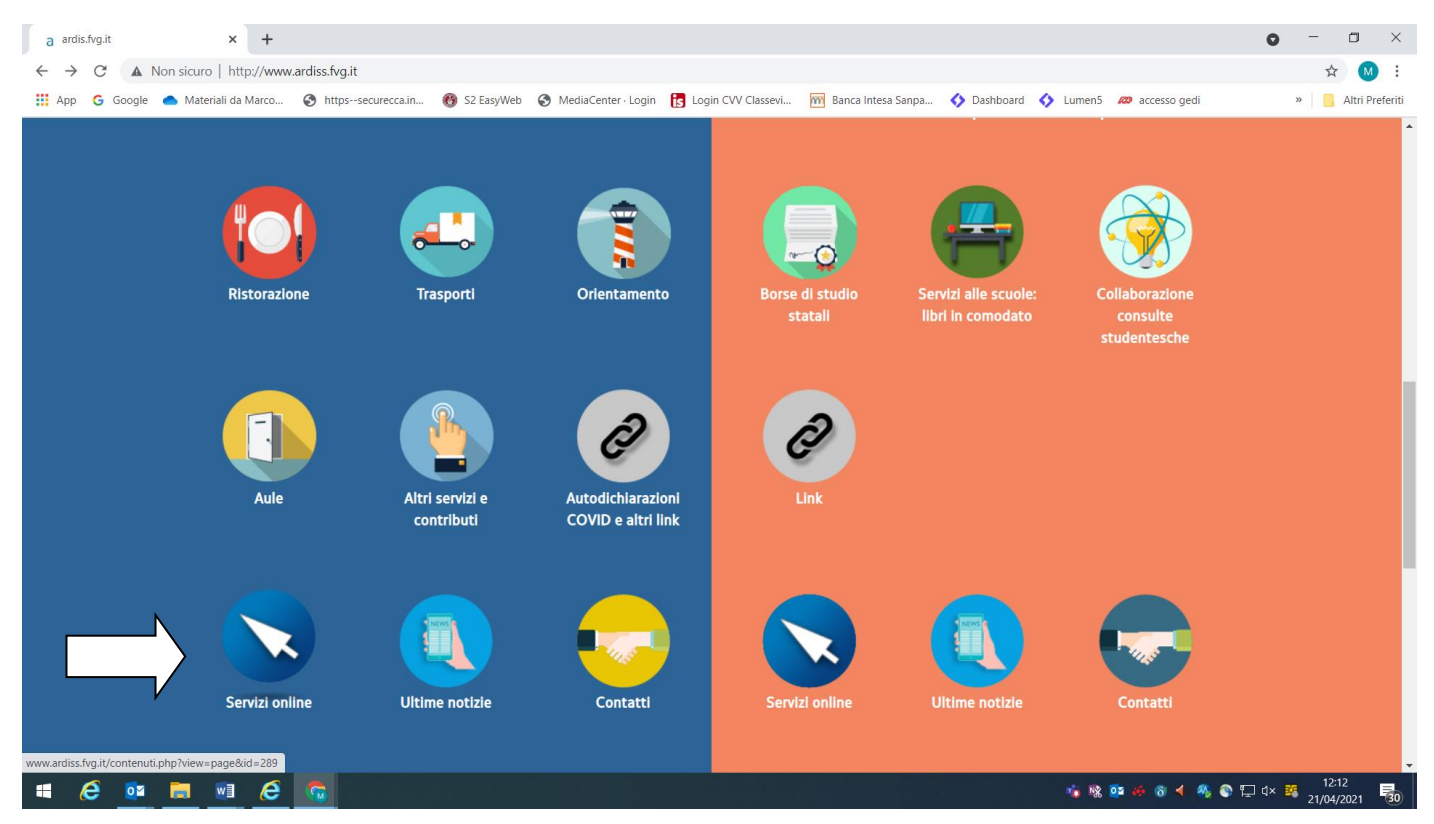

Il link di accesso diretto è il seguente: https://ardiss-sol.dirittoallostudio.it/apps/V3.1/sol/public/

All'accesso lo studente dovrà indicare l'istituto presso cui studia così che il sistema possa utilizzare l'adeguato sistema di riconoscimento. I non studenti selezioneranno l'ultima opzione in basso.

#### Accesso ai servizi ARDIS

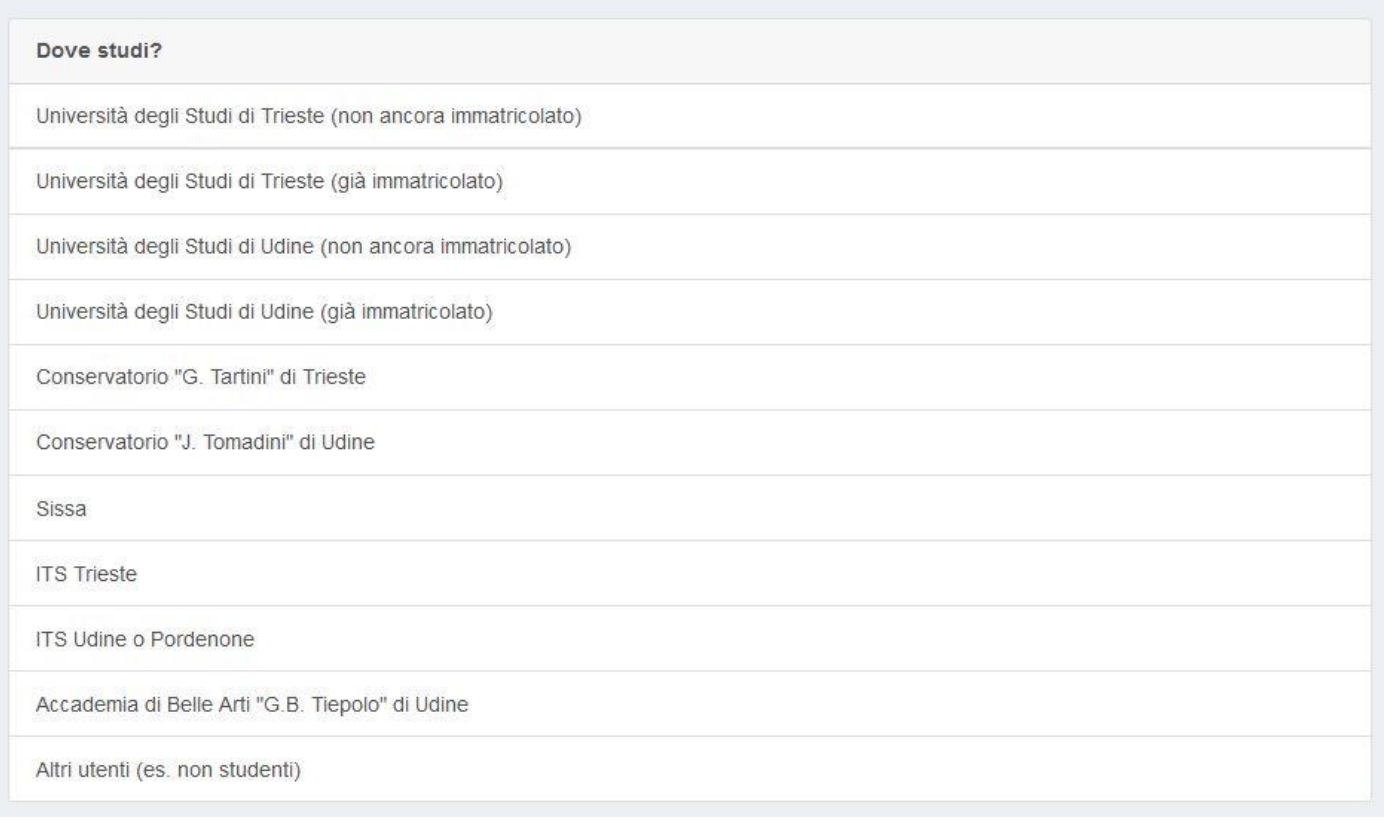

Gli utenti esterni (es: docenti, dipendenti) dovranno utilizzare l'ultima opzione in basso.

### **RICARICA DEL BORSELLINO ELETTRONICO**

Per verificare il saldo ed effettuare una ricarica è necessario entrare nell'apposita funzione

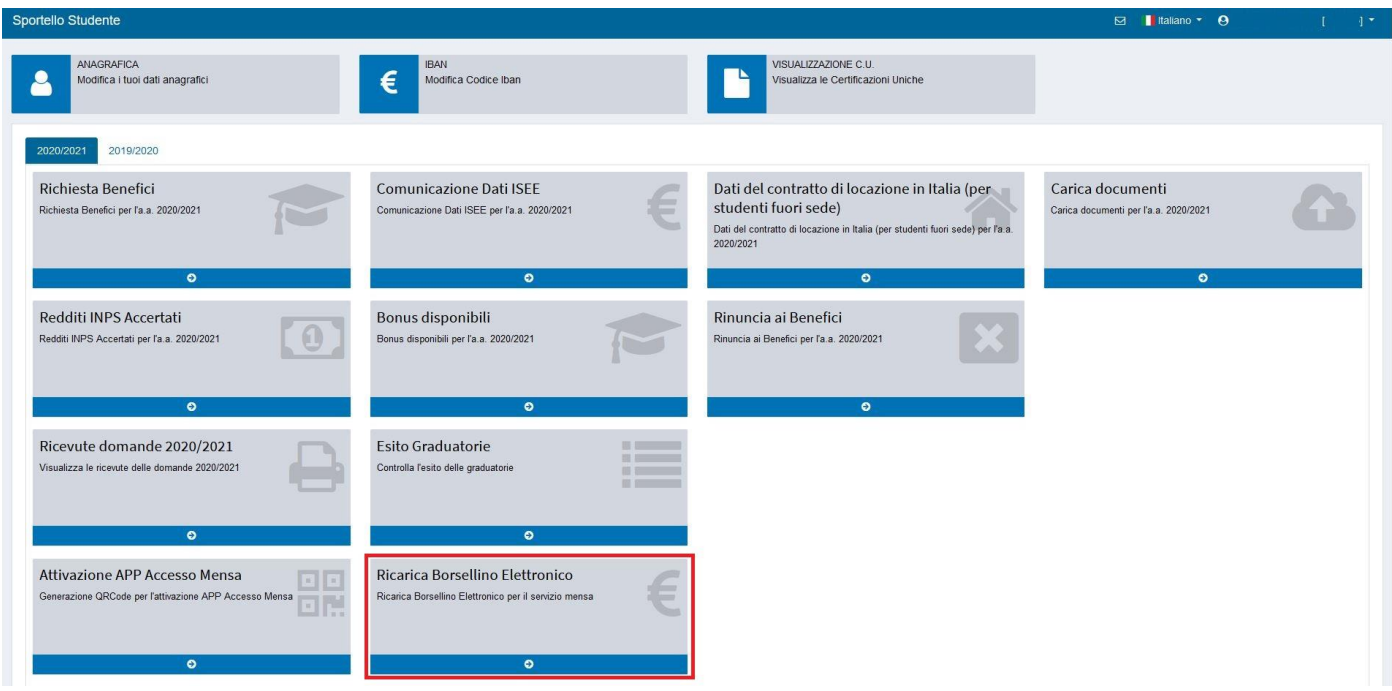

Saranno visualizzati i saldi dei borsellini a disposizione dello studente, le indicazioni dei ristoranti presso cui è possibile utilizzarli ed il saldo attuale.

Per effettuare una ricarica inserire l'importo desiderato in corrispondenza al borsellino che si intende ricaricare e premere il relativo pulsante 'Esegui la ricarica'

ATTENZIONE. L'operazione di ricarica non è annullabile. Non è neanche possibile trasferire una ricarica da un borsellino ad un altro.

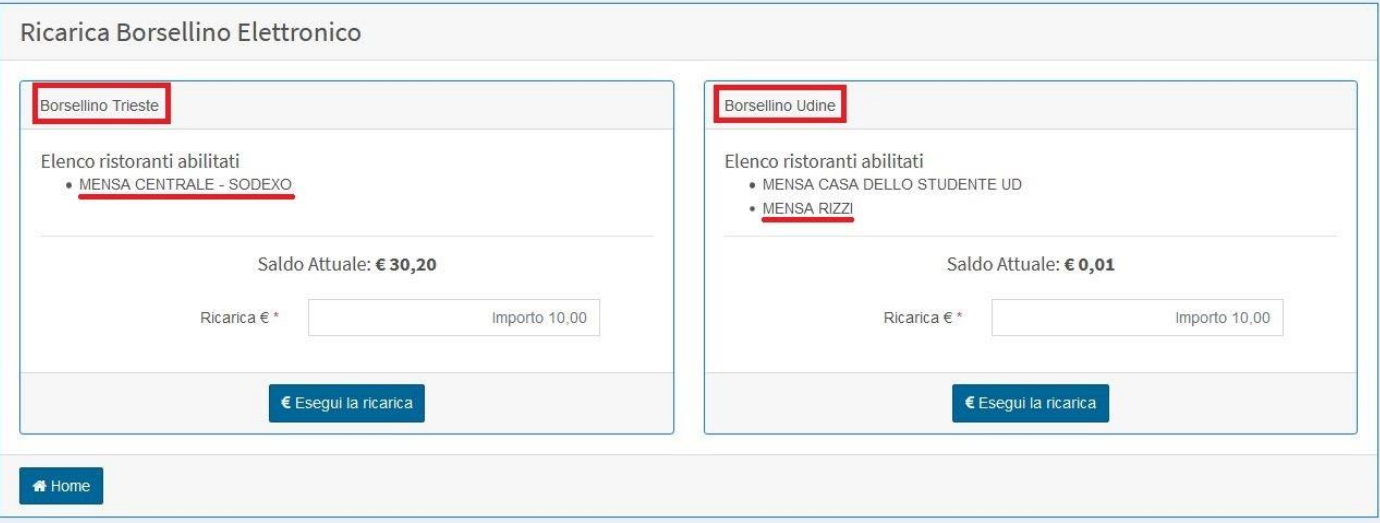

Il sistema prevede due limiti agli importi ricaricabili, un limite sulla singola ricarica di 50,00 euro ed uno sull'importo massimo del borsellino elettronico di 100,00 euro. Il superamento di una di queste due soglie è comunicato allo studente con apposita messaggistica.

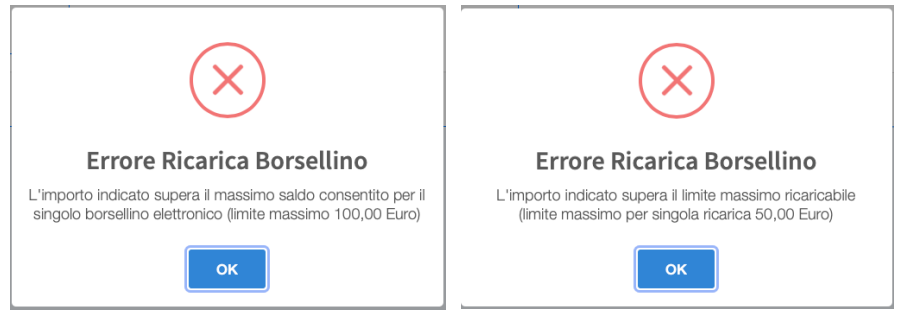

La gestione del pagamento è gestita interamente dalla banca, nessun dato riferito alle carte di credito è gestito e memorizzato sul sistema Ardis.

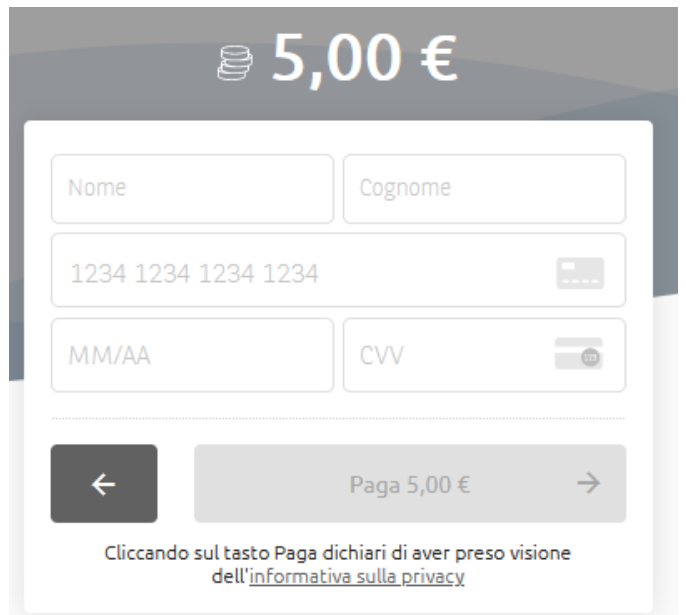

Da questo punto in poi le maschere visualizzate dipenderanno dal sistema bancario relativo al gestore del borsellino che si va a caricare.

Al termine del pagamento lo studente verrà indirizzato nuovamente sul sistema dove potrà visualizzare l'esito dell'operazione ed il saldo del borsellino aggiornato.

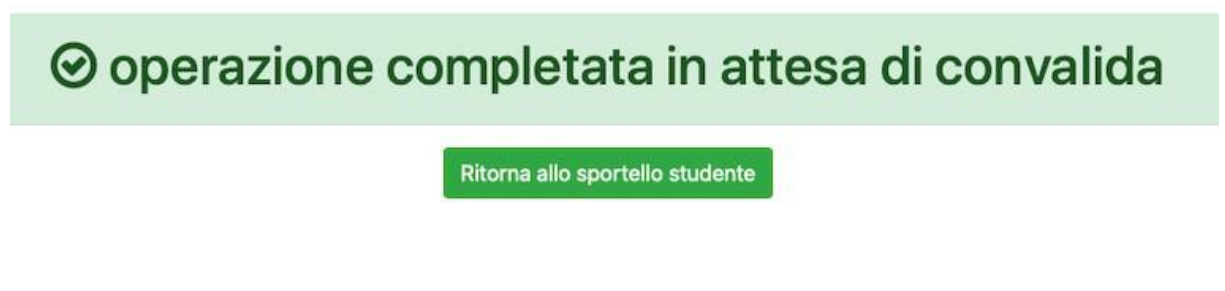

### **ATTIVAZIONE APP bookAmeal**

Vediamo ora come si attiva la App per la prenotazione dei pasti. Tramite questa funzione sarà possibile scaricare la app e associarla alla propria pratica per l'accesso ai servizi di ristorazione

Accedere all'apposita sezione del fascicolo elettronico

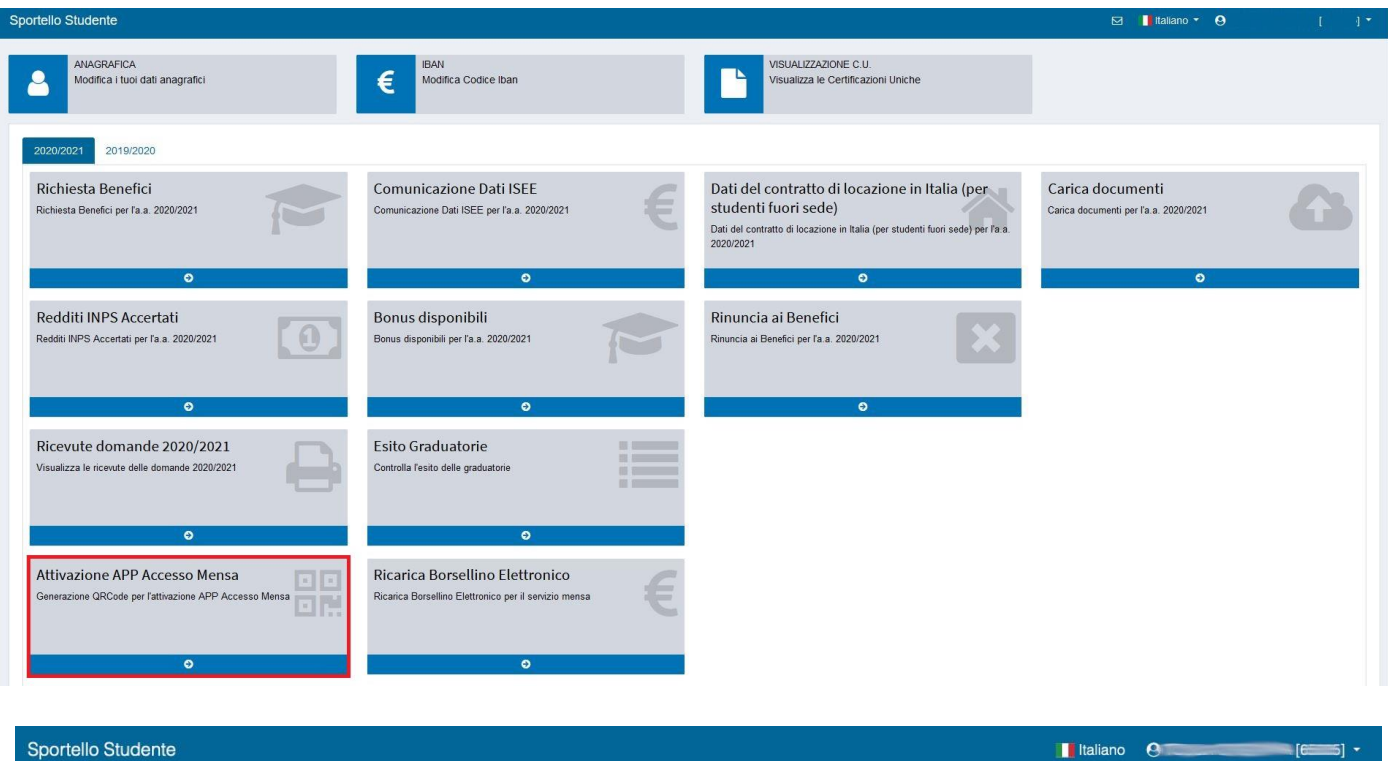

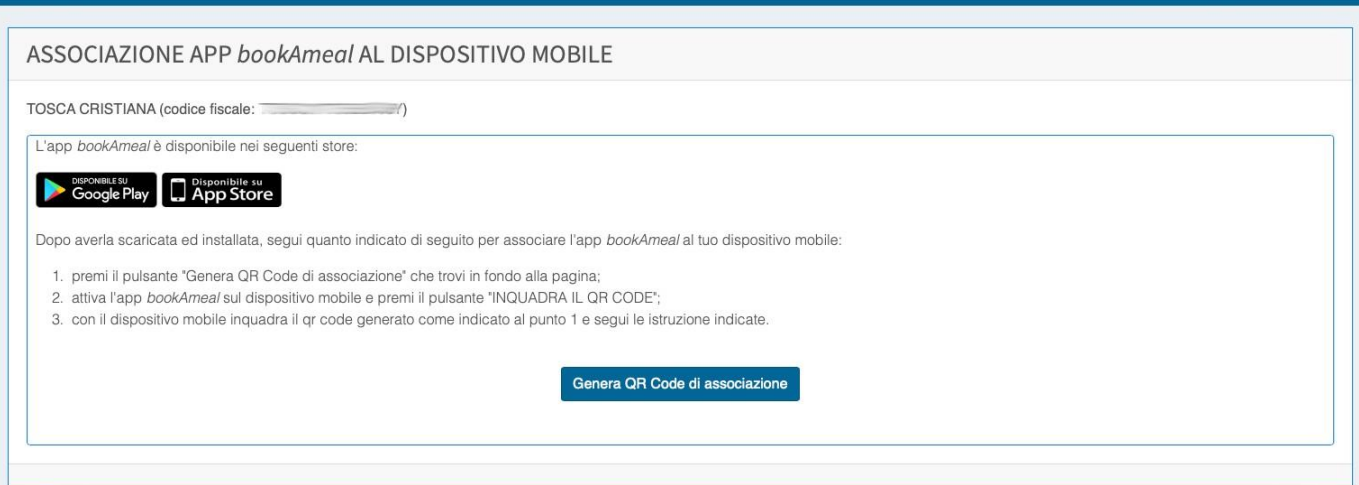

L'associazione avverrà inquadrando, tramite l'APP precedentemente scaricata, il QrCode generato premendo il pulsante "Genera QR Code di associazione".

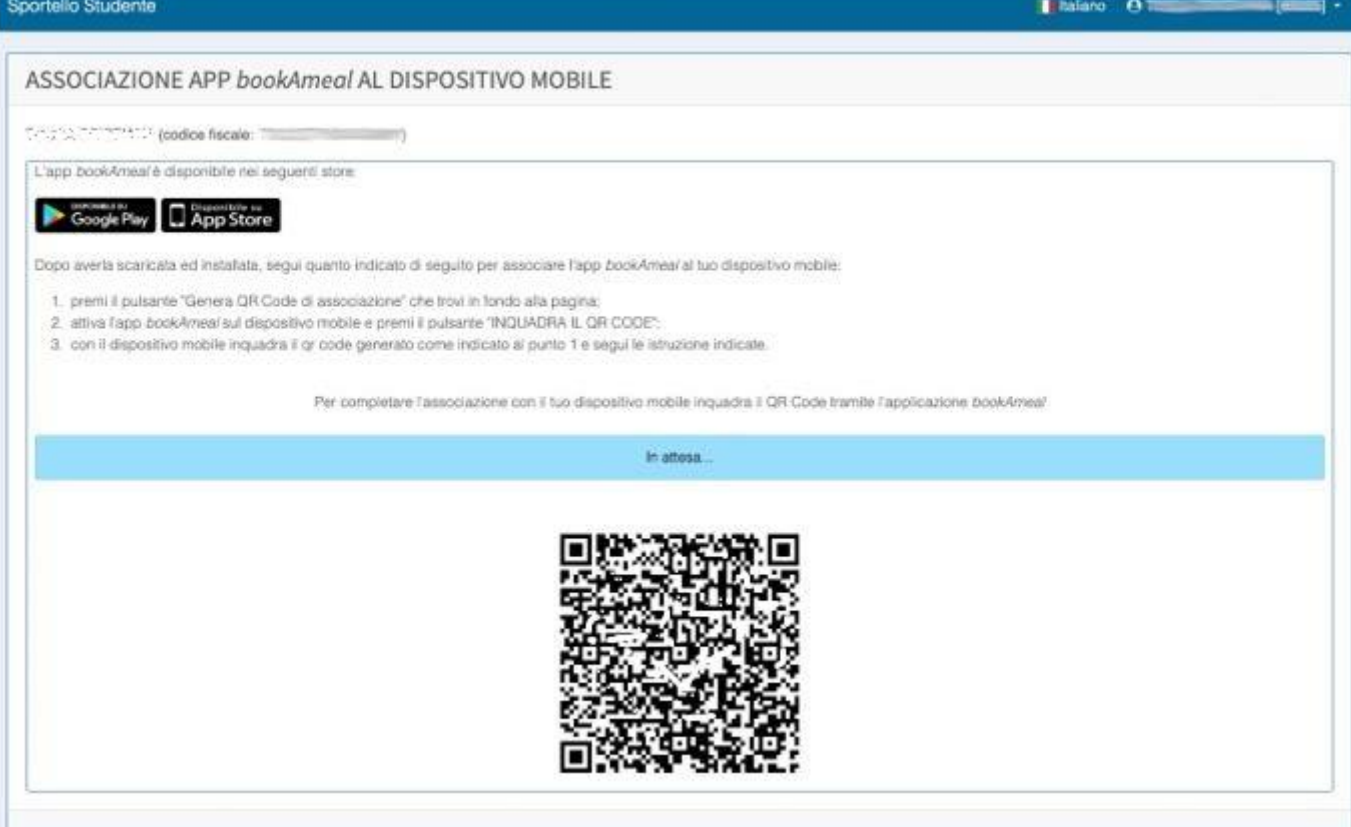

Al termine dell'operazione verrà visualizzato il seguente messaggio:

Dispositivo mobile correttamente associato

### **PRENOTAZIONE PASTO TRAMITE APP bookAmeal**

Ecco il procedimento di prenotazione:

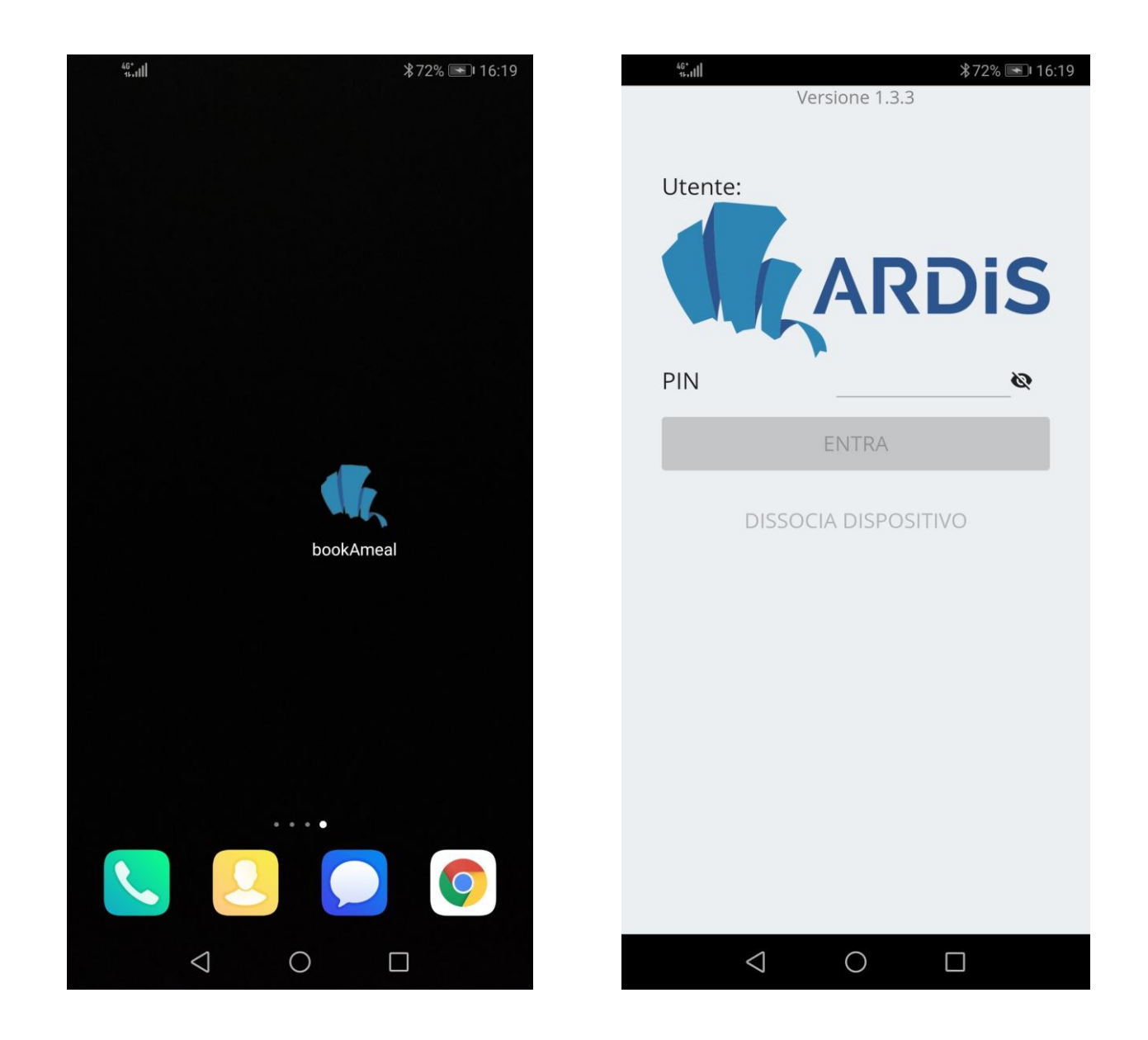

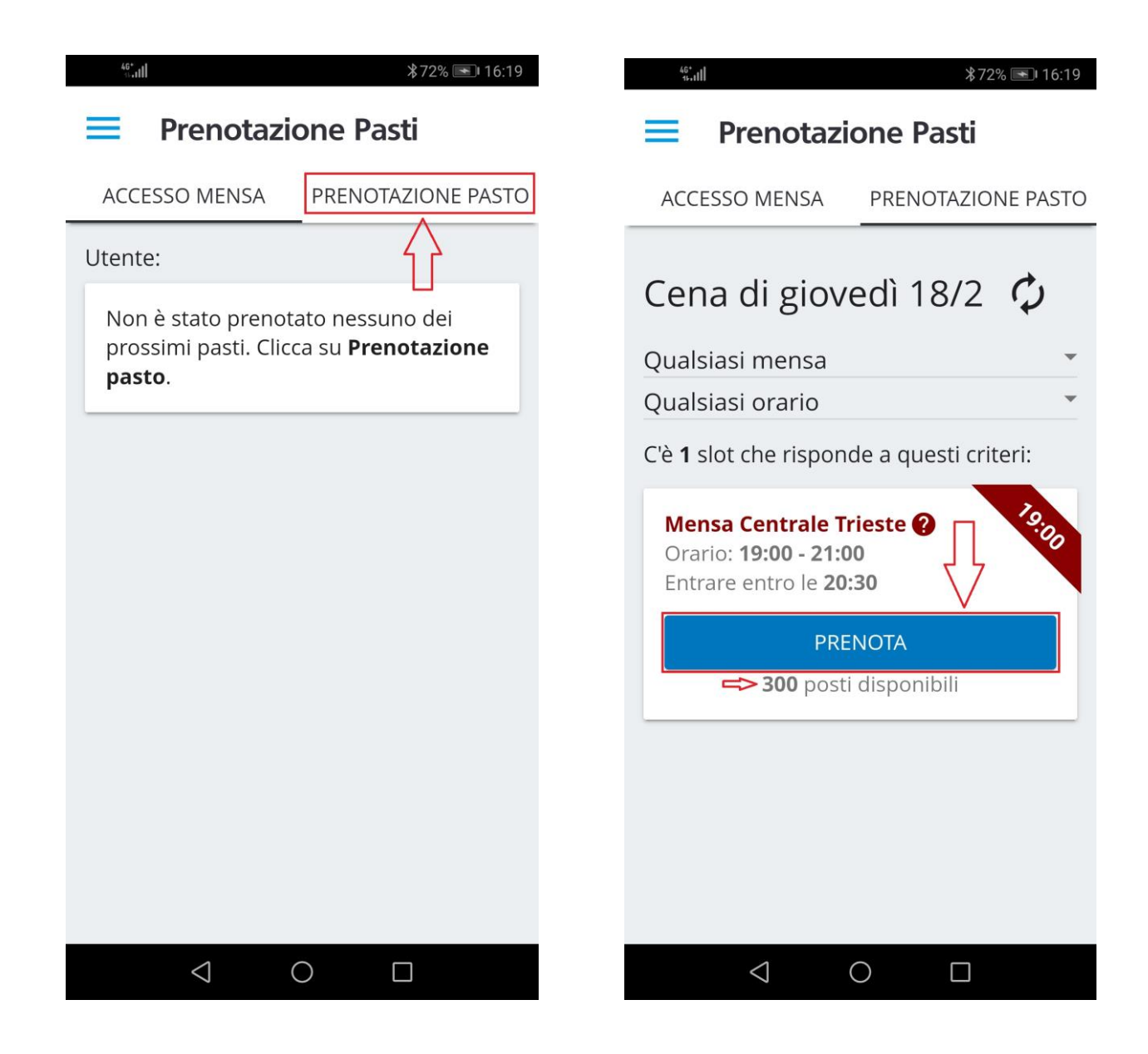

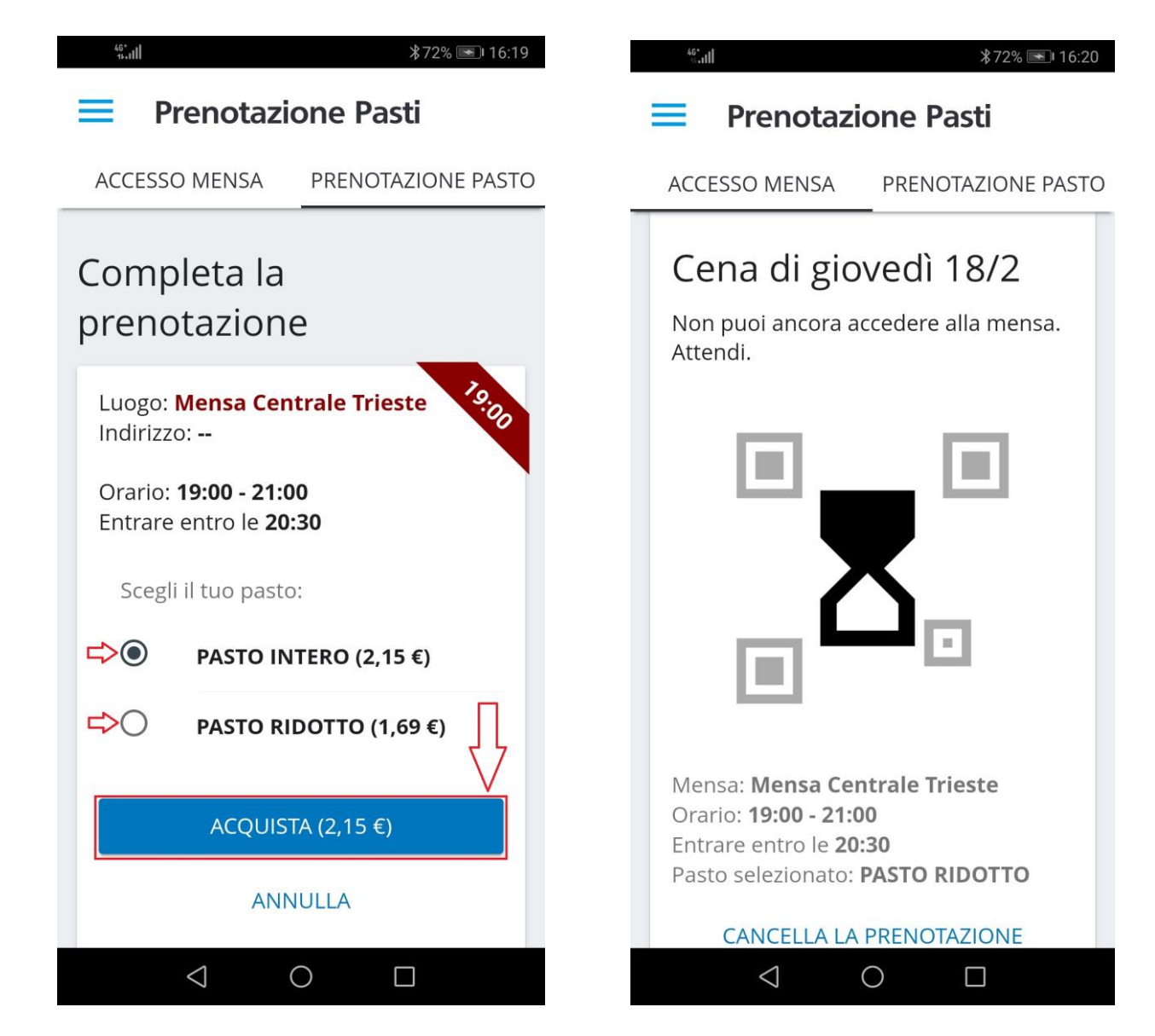

Se la prenotazione viene effettuata prima dell'inizio dell'orario selezionato, all'interno del menù "ACCESSO MENSA" comparirà una clessidra (non valida ai fini della consumazione del pasto).

A partire dall'orario di inizio del turno nello stesso menù "ACCESSO MENSA" sarà disponibile il QR-CODE utile alla verifica della prenotazione presso il punto di distribuzione del pasto.

**ATTENZIONE**: al termine del turno selezionato il QR-CODE non sarà più valido e non sarà quindi utilizzabile; l'importo pagato non sarà rimborsato.